### **Filmen mit der DSLR**

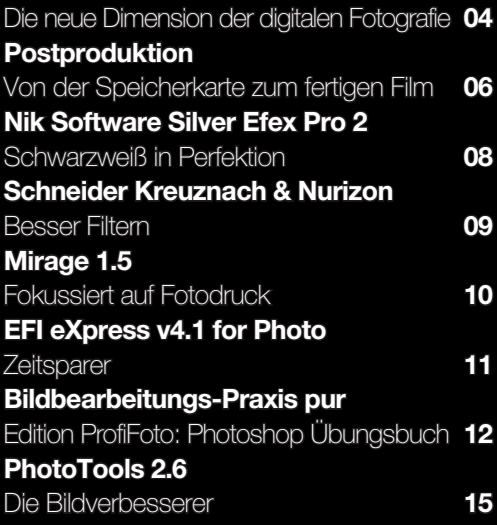

# SOFTWARETOOLS FÜR PROFESSIONALS

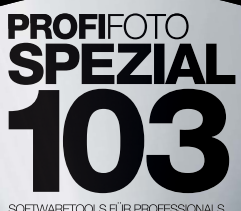

Über 7 Gigabyte Software und Videotutorials

### **SOFTWARE**

Testversionen von:

Adobe Premiere CS5 Win/Mac Adobe Lightroom 3 Win/Mac Dinax Mirage Win/Mac EFI eXpress Photo Win/Mac

Trainings- und Infovideos zu Nik-Filtern sowie EFI eXpress Photo

**BONUS** 

### Demo-Bilder zu

### ÜBER 7GB SOFTWARETOOLS FÜR PROFESSIONALS AUF HEFT-DVD

EFI

**Nik** 

### **TESTVERSIONEN VON:**

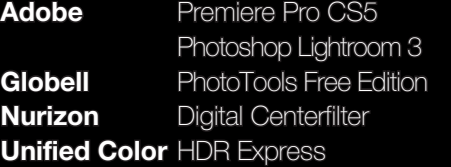

**Dinax** Mirage 1.5 eXpress v4.1 for Photo Silver Efex Pro 2 Color Efex Pro 3 **HDR Efex Pro** Viveza 2

### PLUS BONUSMATERIAL

# **PROFIEOTO**

## SOFTWARETOOLS FÜR PROFESSIONALS

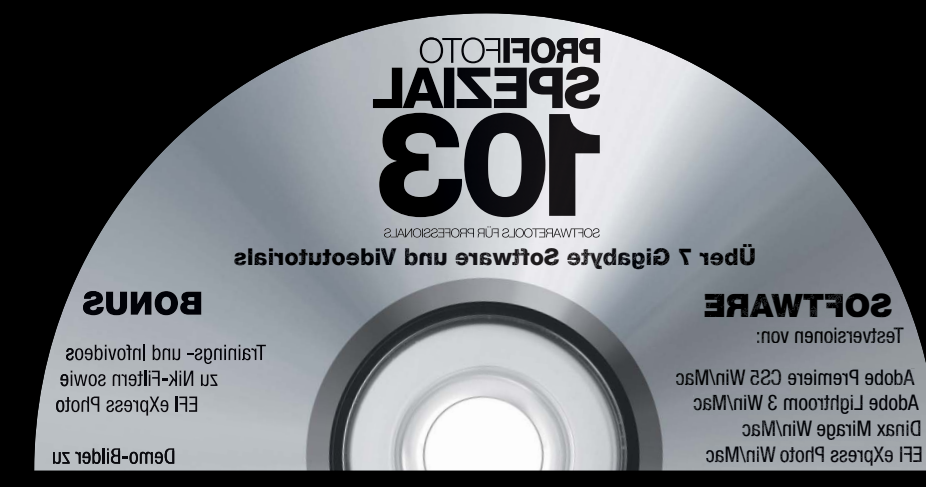

### ÜBER 7GB SOFTWARETOOLS FÜR PROFESSIONALS AUF HEFT-DVD

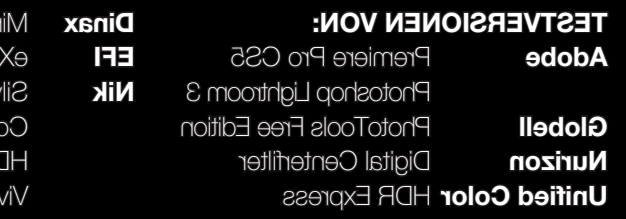

age 1.5

press v4.1 for Photo

rer Efex Pro 2

lor Efex Pro 3

R Efex Pro

 $2z$ a $2$ 

**Filmen mit der DSLR** 

Postproduktion

Besser Filtern

Mirage 1.5

Zeitsparer

PhotoTools 2.6

Die Bildverbesserer

Die neue Dimension der digitalen Fotografie 04

Von der Speicherkarte zum fertigen Film 06

Edition ProfiFoto: Photoshop Übungsbuch 12

80

**eo** 

 $10$ 

 $\mathbf{H}$ 

15

Nik Software Silver Efex Pro 2

Schneider Kreuznach & Nurizon

Schwarzweiß in Perfektion

Fokussiert auf Fotodruck

EFI eXpress v4.1 for Photo

**Bildbearbeitungs-Praxis pur** 

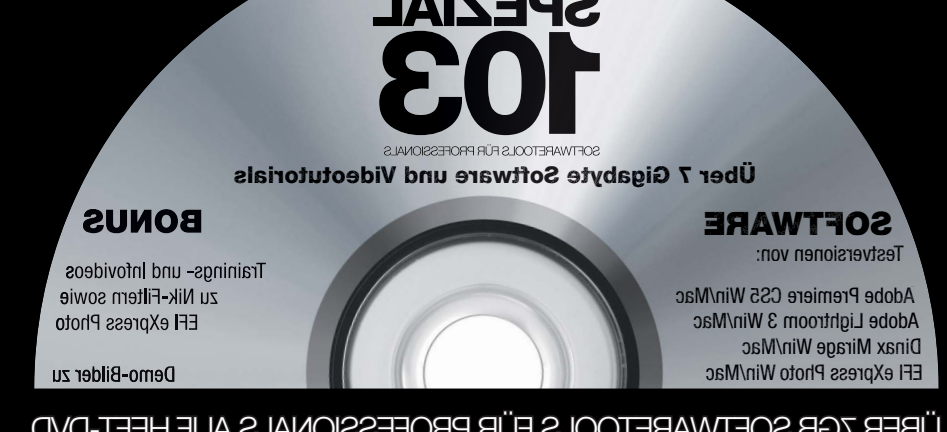

# **IMPRESSUM**

Sonderheft für professionelle Fotografie

Thomas Gerwers DGPh (verantwortlich) Redaktions-Adresse: Mürmeln 83 B 41363 Jüchen Telefon (02165) 872173 Telefax (02165) 872174

Lithografie: di-base. Remscheid Druck: D+L Reichenberg, Bocholt (Unser Papier ist aus 100% chlorfrei gebleichtem Zellstoff hergestellt)

**Anzeigen** Walter Hauck (verantwortlich), Michaela Dietrich, Michaela König Z. Z. gilt Anzeigenpreisliste Nr. 42

Konten Deutsche Bank Düsseldorf (BLZ 300 700 10) Girokonto 2 032 779 Postbank Essen (BLZ 360 100 43) 102 151-435

Namentlich gekennzeichnete Beiträge geben nicht unbedingt die Meinung der Redaktion wieder. Alle Einsendungen sind an die Verlagsanschrift zu richten. Zugesandte Artikel können von der Redaktion bearbeitet und gekürzt werden. Für unverlangt eingesandte Manuskripte, Fotos usw. wird keine Haftung übernommen. Das Recht der Veröffentlichung wird prinzipiell vorausgesetzt. Alle in Profifoto veröffentlichten Beiträge und Bilder sind urheberrechtlich geschützt und dürfen nur mit vorheriger Einwilligung des Verlages nachgedruckt werden.

**PROFI**FOTO ist Mitalied bei

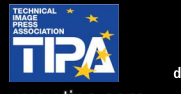

# gfw

### **PROFIFOTO Spezial**

erscheint bei GFW PhotoPublishing GmbH Media Tower, Holzstr. 2, 40221 Düsseldorf Postfach 26 02 41 (PLZ 40095) Telefonzentrale: (0211) 3 90 09-0 Telefax: (0211) 3 90 09-55

### Geschäftsführende Gesellschafter

Thomas Gerwers, Walter Hauck, Frank Isphording, Dr. Martin Knapp

### **Redaktion**

### Herstellung und Layout Henning Gerwers

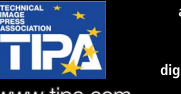

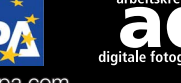

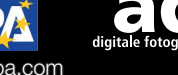

www.tipa.com

# **DVD-INHALT**

EFI

Glob

**Nik** 

### **TESTVERSIONEN VON:**

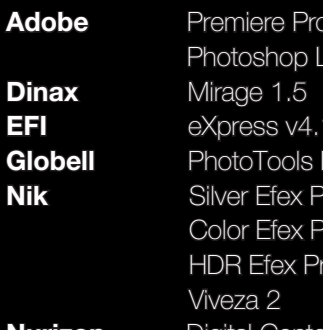

**Nurizon** Digital Centerfilter **Unified Color HDR Express** 

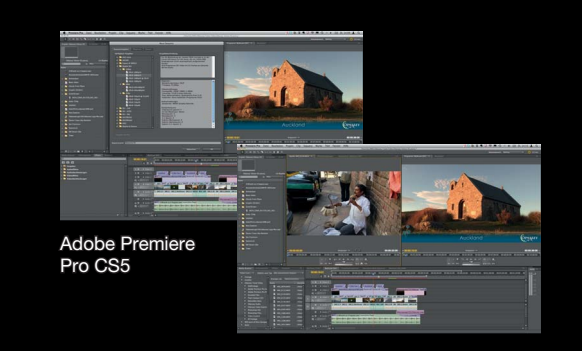

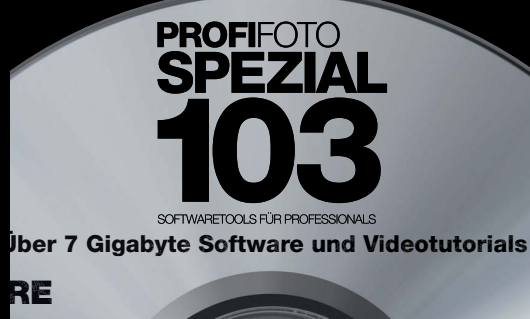

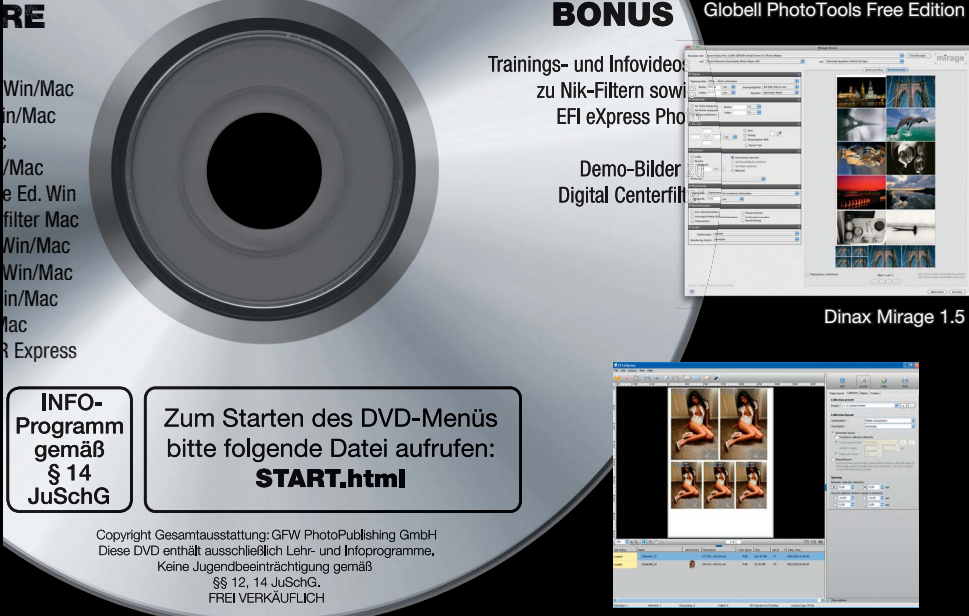

PLUS BONUSMATERIAL

CS5 ightroom 3

for Photo Free Edition ro 2 ro 3

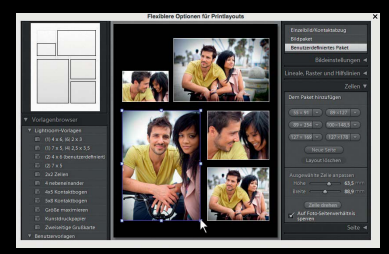

Adobe Photoshop Lightroom 3

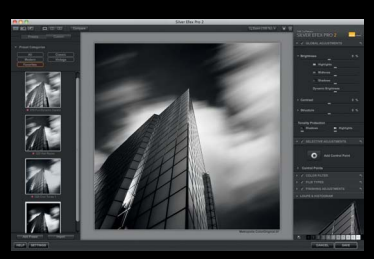

Nik Silver Efex Pro 2

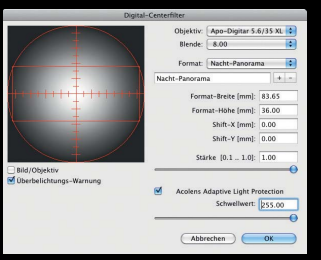

Nurizon Digital Centerfilter

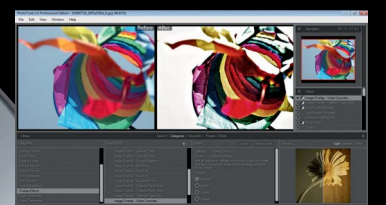

**BONUS** Globell PhotoTools Free Edition

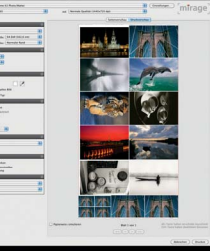

EFI eXpress v4.1 for Photo

otografen sollten den Schritt in Richtung Bewegtbild nicht scheuen. Einstiegshürden lassen sich schnell überwinden, otografen sollten den<br>Schritt in Richtung Be-<br>wegtbild nicht scheuen.<br>Einstiegshürden lassen<br>sich schnell überwinden,<br>wenn man das Drehen von Videos als Fotografie in einer anderen Dimension begreift. Der Blick für Details, der Fotografen auszeichnet, ist auch für das Produzieren von Videos erforderlich. Da DSLRs zur üblichen Ausrüstung gehören, entfällt zumindest die Anschaffung einer separaten Filmkamera. Das Filmen erfolgt vielmehr mit aus dem Fotografenhandwerk vertrauten und bekannten Werkzeugen. "Es ist die gleiche Bedienung wie beim Fotografieren. Objektive, Speicherkarten, Vorgänge und Kameras – nur produziert man damit Bewegtbilder", erklärt Martin Krolop, Fotograf aus Karben bei Frankfurt am Main.

### **INVESTITION IN DAS EIGENE PORTFOLIO**

Das vorhandene Wissen bietet somit eine gute Basis und ermöglicht es, den Einstieg ins Video-Metier mit geringem Aufwand zu bewältigen – sowohl fachlich als auch finanziell. Die erforderlichen Investitionen machen sich zudem schnell bezahlt. Gerade Bereiche wie Fashion- oder Hochzeitsfotografie, aber auch Studio-Aufträge und Veranstaltungen sind perfekt dafür geeignet, auch als Bewegtbild festgehalten zu werden. Wieso nicht zusätzlich zur fotografi schen Dokumentation das Ja-Wort in der Kirche einfach mal filmen oder ein Making of-Video zu Por-

# SOFTWARE SPEZIAL SOFTWARE SPEZIAL SEITE 4

trät-Aufnahmen im Studio erstellen? Hochwertige Fotobücher und ansprechende Diashows sind Beispiele für weitere Zusatzgeschäfte von Fotografen, die sich bereits etablieren konnten. Durch die Möglichkeiten im Bereich DSLR-Video erhalten Foto-

# DIE NEUE DIMENSION DER DIGITALEN FOTOGRAFIE FILMEN MIT DFR F

grafen nun eine weitere Option, um ihr bestehendes Leistungsportfolio zu erweitern.

### **KOMPETENTER PARTNER FÜR FOTOGRAFEN**

Der Softwarehersteller Adobe Systems deckt mit seinem Produktangebot die gesamte Bandbreite kreativer Möglichkeiten ab – und ist Fotografen durch Photoshop bereits bestens bekannt. Die stetige Weiterentwicklung der Software, die sich in den über 20 Jahren ihres Bestehens als Standard für professionelle digitale Bildbearbeitung etabliert hat, beruht nicht zuletzt auf einem Verständnis für die Bedürfnisse von Fotografen und die Nähe des Unternehmens zu dieser Zielgruppe. So wurde Photoshop Lightroom von Beginn an in enger Zusammenarbeit mit Fotografen entwickelt. Ent-

Alles begann mit der Nikon D90 und der Canon EOS 5D Mark II – diese beiden DSLR-Kameras waren die ersten, die das Filmen von Videos in HD- und Full HD-Qualität ermöglichten. Mittlerweile zählt die HD-Video-Funktion zur Standardausstattung jeder neuen DSLR und auch im Profisegment hat sich die Aufnahme von bewegten Bildern in hochauflösender Form in Kameras wie der Canon EOS 1D Mark IV, 7D und 60D oder der Nikon D3S, D300S und D7000 etabliert. Fotografie und Video wachsen immer mehr zusammen, woraus sich insbesondere für Berufsfotografen interessante und attraktive wirtschaftliche Optionen ergeben, ihr bestehendes Geschäft zu erweitern.

wickler-Teams besuchten zahlreiche Fotostudios, später stellte Adobe zudem Public Beta-Versionen der weltweiten Fotografengemeinde für Praxis-Tests zur Verfügung. Ebenfalls charakteristisch für Adobe ist der herstellerübergreifende Ansatz des Unter-

nehmens: Egal, mit welchem Betriebssystem ein Fotograf arbeitet, welchen Kamerahersteller er bevorzugt oder welches Dateiformat er einsetzt – er hat im Rahmen seiner Arbeit stets die Sicherheit, dass sich die von ihm produzierten Bilder mit der Adobe-Software bearbeiten lassen.

Zusätzlich zu seinen Produkten für Fotografie und Bildbearbeitung bietet das Unternehmen eine ganze Reihe an weiteren Produkten an, die Fotografen dabei helfen, erfolgreich ihr Leistungsangebot zu erweitern – vom professionell gestalteten Fotobuch über Diashows bis hin zum gelungenen Webauftritt. Und auch für Videos liefert Adobe mit seinen Profi-Tools ein vollständiges Set an Werkzeugen, die Fotografen dabei unterstützen, ihr mit der DSLR gedrehtes Material zu ansprechenden Filmen werden zu lassen. Beim Einstieg in das Arbeiten mit Produkten wie Premiere Pro oder After Effects profitieren Fotografen davon, dass sie mit Photoshop bereits ein zentrales Produkt der Creative Suite-Familie kennen. Ihr vorhandenes Wissen addiert sich so innerhalb kürzester Zeit, wie Fotograf Martin Krolop erklärt: "Photoshop half uns, After Effects zu verstehen, mit dem Beherrschen dieser beiden Anwendungen fiel dann die Bedienung von Premiere Pro leicht, was wiederum den Einstieg in Encore möglich machte."

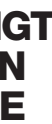

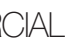

>> VIDEO IST ANDERS, ABER NICHT UNBEDINGT SCHWIERIGER. ALS FOTOGRAF HAT MAN IN DIESEM NEUEN METIER GANZ BESONDERE QUALITÄTEN, DIE ES MITZUNEHMEN UND PASSEND EINZUSETZEN GILT« MARTIN KROLOP, KROLOP-GERST FASHION & COMMERCIAL PHOTOGRAPHY (WWW.KROLOP-GERST.COM)

### >> DAS FILMEN MEINER MODELLE IM STUDIO IST LETZTLICH NICHTS ANDERES ALS FOTOGRAFIE **MIT EINER WEITEREN DIMENSION«** THORSTEN JANKOWSKI, FOTOGRAF AUS BRAUNSCHWEIG (WWW.UNSCHARF.DE)

Auf DVD: Adobe

 Premiere Pro CS5 Adobe Photoshop Lightroom 3

Bei der anschließenden Bearbeitung des gesichteten Materials können Fotografen an vielen Stellen auf ihre vorhandenen Photoshop-Kenntnisse zurückgreifen. Die Produkte der Creative Suite-Familie weisen sowohl verwandte Benutzeroberflächen als auch ähnliche Funktionen und Werkzeuge auf. Für Farbkorrekturen stehen in Premiere Pro eine Reihe von Steuerelementen zur Anpassung von Farbe, Farbintensität, Helligkeit und Kontrast zur Verfügung, deren Prinzip bereits aus Photoshop vertraut ist. Ähnlich verhält es sich mit Füllmethoden für Ebenen, auch Blendenmodi genannt. In Premiere Pro finden sich diese in Form von Transfermodi für Überblendungen zwischen verschiedenen Videoebenen wieder – mit teilweise sogar identischen Namen, zum Beispiel "Hartes Licht", "Farbig ab-

### **VERWANDTE WERKZEUGE FÜR DIE BEARBEITUNG**

wedeln", "Linear nachbelichten" oder "Abdunkeln". Und auch bei Filtern und Effekten wird die Verwandtschaft beider Produkte deutlich. Der Effekt "Schatten/Glanzlicht" in Premiere Pro und After Effects stellt quasi ein Pendant zu "Tiefen/Lichter" in Photoshop dar.

Für den Export des fertigen Films b ten die Adobe-Produkte eine Vielzahl von Möglichkeiten. Encore bereitet die Daten für die Ausgabe auf DVD, Blu-ray Disc oder in Form einer durchsuchbaren Web-DVD auf. Ist die Wiedergabe auf einem Han-

Fotografen können darüber hinaus auch ihre gewohnte Photoshop-Arbeitsumgebung für die Video-Bearbeitung nutzen. Filter, Masken, Transformationen, Ebenenstile und Füllmethoden lassen sich in Photoshop Extended auf einzelne Video-frames oder Bildsequenzdateien anwenden. Die bearbeiteten Dateien wiederum können im PSD-Format gespeichert und somit problemlos in Premiere Pro oder After Effects geöffnet und wiedergegebe werden. Alternativ lassen sich Dateien auch als QuickTime-Film oder Bildsequenz rendern. Die Übergabe von Dateien aus Photoshop funktioniert auch bei digitalen Fotos, die si auf diesem Weg als Standbilder in Videos integrieren lassen.

Nach dem Shooting folgt die Bildverarbeitung, auf den Videodreh die Postproduktion. Für beides bietet Adobe die entsprechenden Werkzeuge – seien es Lightroom, Photoshop und Co. für den fotografischen Workflow oder Produkte wie Premiere Pro, After Effects und Encore für die Bearbeitung von DSLR-Videos.

# VON DER SPEICHERKARTE ZUM FERTIGEN FILM POSTPRODUKTION

Filmen mit der digitalen Spiegelreflexkamera bietet zahlreiche Möglichkeiten, die sich Fotografen sowohl kreativ als auch wirtschaftlich eröffnen können. Auf Basis bekannter Werkzeuge erleichtert Adobe den Einstieg in dieses neue Segment und bietet maßgeschneiderte, einfach zu erlernende Software-Lösungen für alle kreativen Aufgabenstellungen an.

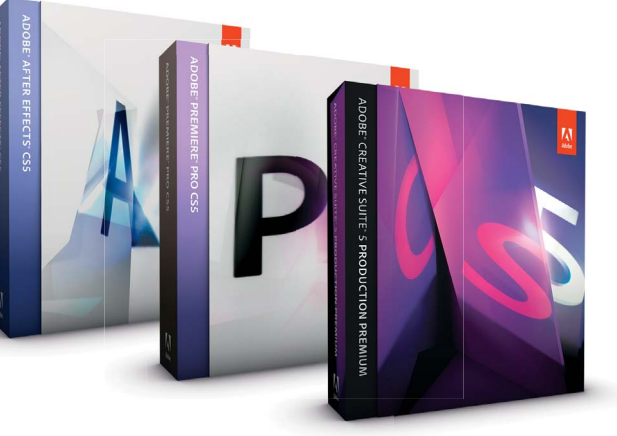

 Adobe Premiere Pro CS5 Adobe Photoshop **Lightroom 3** 

teil beim Arbeiten mit dem Media-Browser ist, dass dieser als Fenster während der Bearbeitung geöffnet bleiben kann und einen schnellen Zugriff auf alle Assets ermöglicht. An den Import schließt sich die Sichtung des gedrehten Materials an. Wird diese in Premiere Pro vorgenommen, so werden alle Sequenzen in Echtzeit und ohne vorheriges Rendering wiedergegeben. Lediglich bei komplexen Abschnitten ist es erforderlich, entsprechende Vorschaudateien zu rendern. Mit Lightroom lassen sich Video-Clips direkt von der Speicherkarte importieren und verwalten. Dabei kann man sich zu jedem Clip dessen Länge sowie die dazugehörigen Metadaten anzeigen lassen. Diese stehen im Übrigen während der gesamten Bearbeitung zur Verfügung und lassen sich über das Hinzufügen von Stichwörtern, Beschriftungen und Bewertungen entsprechend ergänzen und erweitern. Je mehr Informationen in Form von Metadaten zu einem Clip vorliegen, um so einfacher und schneller lässt sich dieser während der Produktion wiederfinden

hnlich eng integriert wie das Duo aus Lightroom und Photoshop arbeiten auch die Videoprohnlich eng integriert<br>
wie das Duo aus<br>
Lightroom und<br>
Photoshop arbeiten<br>
auch die Videopro-<br>
dukte von Adobe, die wahlweise als Einzelprodukte oder gebündelt in Form der Creative Suite 5 Production Premium erhältlich sind. Mit Premiere Pro, After Effects, Soundbooth, Encore, Photoshop, Flash und weiteren Produkten deckt die Suite sämtliche in der Postproduktion anfallende Aufgaben ab – vom Import über die Bearbeitung bis hin zur Bereitstellung fertiger Filme als DVD, Blu-ray Disc oder für mobile Geräte. Analog zur digitalen Bildbearbeitung steht auch zu Beginn eines Videoprojekts der Import des zuvor ge-

drehten Materials von der Speicherkarte auf den Rechner an. Als praktisch erweist sich hierbei, dass die Adobe-Produkte eine native Unterstützung für Videos aus DSLR-Kameras bieten. Die Originaldateien lassen sich direkt lesen und bearbeiten, das Transkodieren oder Konvertieren des Filmmaterials in einem Zwischenschritt entfällt. Für Verwaltung und Organisation können Fotografen aus verschiedenen Tools auswählen. Mit Lightroom 3 lassen sich DSLR-Videodateien in einen Katalog importieren. Sollen die Dateien direkt in Premiere Pro importiert werden, stehen hierfür wahlweise der Importieren-Befehl der Software, Adobe Bridge oder der in Premiere Pro integrierte Media-Browser zur Verfügung. Der Vor-

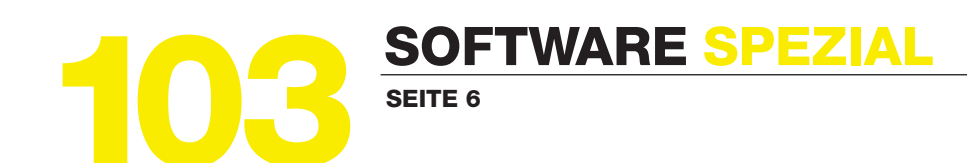

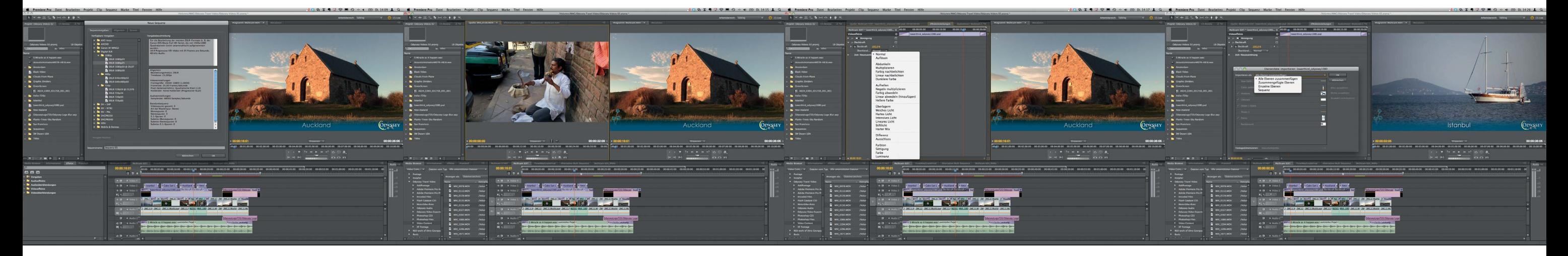

dy oder einem anderen mobilen Gerät gewünscht, lassen sich die vorliegenden Videodaten wiederum mit dem Adobe Media Encoder in geeignete Formate exportieren. Filme auf Basis von DSLR-Videos können so auf nahezu jedem Bildschirm wiedergegeben werden.

### **VIELFÄLTIGE MÖGLICHKEITEN**

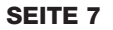

Auf DVD:

Bilddatei kann dabei auch analogen Ursprungs sein, maßgeblich ist nur, dass die Daten für die Nachbearbeitung in digitaler Form vorliegen. Wenn zudem noch der Helligkeitsabfall des Objektivs über den gesamten Bildkreis bekannt ist, dann steht der softwareseitigen Korrektur der Bildränder mit dem Digital Centerfilter Plug-in nichts mehr im Wege. Da die Anwendung wie beschrieben nach der Aufnahme erfolgt, bleibt die volle Einstellhelligkeit des Objektives erhalten. Vor der Optik befindet sich zudem kein zusätzliches Glas, das Reflexe erzeugt oder die Auflösung heruntersetzt und eine Vignettierung kann aufgrund fehlender Fassungsteile auch nicht auftreten. Ein weiteres dickes Plus ist nahezu 100% Korrektur der Randabschattung, sogar bei Verschiebungen, denn eine Eingabe der Verschiebungswerte ist in der Software möglich. Eine stufenlose Korrektur des Belichtungswertes – 0,1 Blenden 0,5 oder 1,5 Blenden ist genauso möglich wie das Verwerfen und Wiederholen von Korrekturschritten. Diese präzisen Korrekturen sind nur möglich, weil die Konstruktionsdaten der Objektive in die Rechenalgorithmen der Software mit eingeflossen sind.

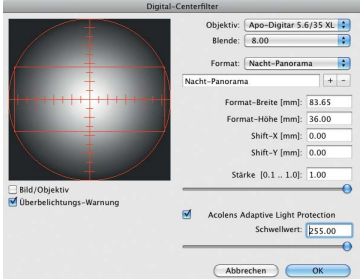

ilver Efex Pro 2 von Nik Software bietet leistungsstarke und intuitiv zu bedienende, Dunkelkammer-inspirierte ilver Efex Pro 2 von Nik<br>Software bietet leis-<br>tungsstarke und intui-<br>tiv zu bedienende, Dun-<br>kelkammer-inspirierte<br>Werkzeuge, mit denen außergewöhnliche Schwarzweißbilder kreiert werden können. Neben zahlreichen Presets und den Optionen für globale

Anpassungen ermöglicht die von Nik Software entwickelte U Point-Technologie die selektive Bearbeitung einzelner Bildteile. Dabei lassen sich zeitsparend Details, Kontrast und Tonwerte präzise korrigieren, ganz ohne umständliche Auswahlverfahren oder Ebenenmaskierung. Die Korrekturen werden automatisch angepasst und

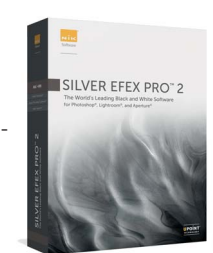

# SOFTWARE SPEZIAL SOF SEITE 8

Auf DVD: Silver Efex Pro Color Efex Pro HDR Efex Pro **Viveza** 

> ter einige Nachteile. Sie bestehen aus einer Glasscheibe, die in einem komplexen Fertigungsprozess mit einem speziellen Verlauf beschichtet wird, und aus einem Filterhalter, der diese Scheibe an exakt berechneter Position vor der ersten Linse platziert. Abweichungen von dieser Idealposition verschlechtern das Bildergebnis. Zudem können Spiegelungen und Geisterbilder an der Planfläche des Filters bei ungünstigen Lichtbedingungen entstehen. Des Weiteren kann es bei Ultraweitwinkelobjektiven mit einem Bildwinkel von mehr als 100 Grad zu Vignettierung kommen und bei der Bildeinstellung hat der Fotograf mit Helligkeitsverlusten zu kämpfen. Und nicht zuletzt stört dieser Filter wie alle seine Artgenossen die Symmetrie bei hochauflösenden Objektiven. Diese gesamten Nachteile entstehen erst gar nicht, wenn der Filter in digi-

Fotos oben: Nächtliches Panorama von Frankfurt am Main • Objektiv: Schneider Kreuznach Apo-Digitar 5.6/35 XL bei Blende f 8.0 • Rückteil: Leaf Aptus 75 •Je eine Aufnahme nach rechts uns links geshiftet, Panorama zusammengesetzt und mit dem daraus resultierendem virtuellen Sensorformat von 83,65 x 36,00 im "Digitalen Centerfilter" korrigiert • © Tom Wolf

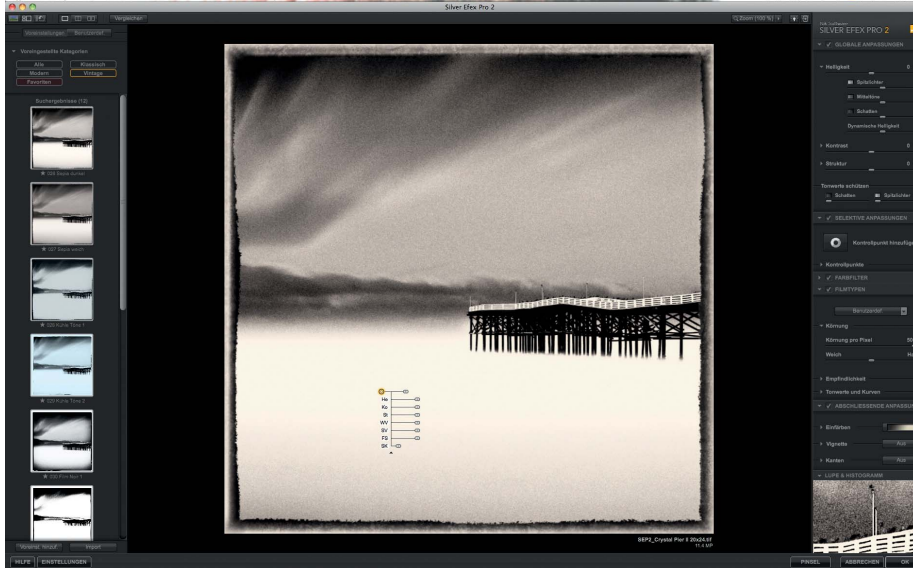

Auf der linken Seite der intuitiven Benutzeroberfläche sind zahlreiche Presets zu finden, die mit einem Mausklick auf ein Bild angewendet werden können. Zudem unterstützen eine Vielzahl globaler und selektiver Steuerungen auf der rechten Seite, ein neuer Zoom-Navigator und eine Reihe an Tastaturkürzeln einen effizienten Schwarzweiß-Workflow

> taler Form in der Postproduction auf die Bilddatei angewendet wird. Diese

Die Umwandlung digitaler Bilddaten von Farbe in Schwarzweiß ist meist nur eine Frage eines Mausklicks. Dem entsprechend "einfach" sehen die Grau-in-Grau-Ergebnisse auch aus. Weitaus raffiniertere Bilder ergibt die Umwandlung mit Hilfe von Silver Efex Pro 2, das eine perfekte Kontrolle über Details, Kontraste und Tonwerte bietet.

Der Konstruktion von Objektiven sind physikalische und technische Grenzen gesetzt. Doch was, wenn mithilfe intelligenter Rechenalgorithmen diese Grenzen verschoben werden können? Mit dem Digital Centerfilter von Nurizon lässt sich bei derzeit 27 Schneider-Kreuznach-Objektiven der Randlichtabfall entscheidend minimieren. BESSER FILTERN

er Digital Centerfilter ist eine von Nurizon entwickelte Softwarelösung, die als "Plug-in" in Photoshop ab Version CS2 er Digital Centerfilter is<br>
eine von Nurizon entweckelte Softwarelösung<br>
die als "Plug-in" in Photoshop ab Version CS<br>
eingesetzt werden kann, bisher ausschließlich in den Mac-Varianten des Bildbearbeitungsklassikers, allerdings steht die PC basierte Version kurz vor der Auslieferung. Bereits seit März 2010 gehört die Software zum Lieferumfang eines jeden Schneider-Kreuznach Weitwinkelobjektives, denn gerade bei dieser Bauart kommt es mit zunehmendem Bildwinkel zum physikalisch bedingten Randlichtabfall. In der klassischen analogen Fotografie kommt zum Ausgleich der sogenannte Centerfilter vor dem Objektiv zum Einsatz, der mit größerer Dichte in der Bildmitte und zunehmender Transmission zum Rand den Helligkeitsabfall um einen fest definierten Wert – meist 1,5 oder 2 Blendenstufen – korrigiert. Allerdings haben diese analogen Centerfil-

# SILVER EFEX PRO 2 SCHWARZWEISS IN PERFEKTION

# Schneider Kreuznach & Nurizon

mit dem Bild verschmolzen, damit das bearbeitete Bild natürlich wirkt. Mit abschließenden Anpassungen wie Vignettierungseinstellungen, Färbungen, Kanten und Rahmen stehen weitere Optionen in der digitalen Dunkelkammer zur Verfügung, die für professionelle Schwarzweiß-Umwandlungen stehen und weit über die Optionen der klassischen Bildentwicklung hinausgehen.

Silver Efex Pro 2 arbeitet schnell und effizient, denn es nutzt alle Vorteile der neuesten Generation von GPUs ("graphics processing units"). Bei der Entwicklung des neuen Silver Efex Pro 2 wurden die Vorteile einer GPU-basierten Bilddatenverarbeitung integriert, um auf entsprechend ausgestatteten Systemen mit GPU-Prozessoren die schnellste und effizienteste Datenverarbeitung zu ermöglichen. Das Plug-in für Photoshop, Lightroom und Aperture ist gegenüber der Vorgängerversion insgesamt nicht nur schneller und leistungsfähiger geworden, es bietet auch eine Vielzahl neuer Funktionen, wie etwa den Protokollbrowser, Dynamische Helligkeit, Schwarz verstärken, Weiß verstärken, Weicher Kontrast, Feinstruktur, Bildränder und Selektive Kolorierung. Silver Efex Pro 2 ist als als Einzelprodukt oder in der Nik Software Complete Collection erhältlich. Der Preis liegt bei 199 Euro. Das Upgrade von der vorherigen Version kostet 99 Euro. Weitere Informationen unter www.niksoftware.com.

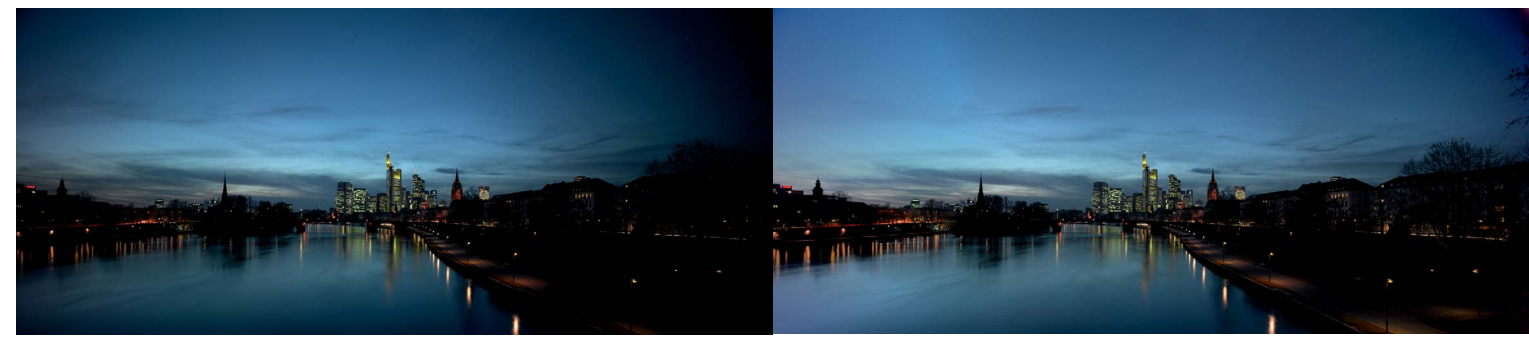

SEITE 9

Auf DVD: Nurizon

Digital Centerfilter

Druck notwendigen Einstellungen, inklusive einer farbverbindlichen Druckvorschau auch für den Schwarzweiß-Druck, in einem Fenster sehr übersichtlich bereit und zeigt alle vorgenommenen Einstellungen in Echtzeitvorschau an. Dabei unterstützt Mirage alle wichtigen Farbräume. Gerade bei Panoramen wichtig: Es gibt keine Limitierungen im Bezug auf die Drucklänge. Durch das automatisierte Layout des Drucks hilft Mirage beim Sparen. Eigentlich simple Aufgaben, wie das gleichzeitige Drucken mehrerer Bilder oder Kopien der Bilder in unterschiedlichen Größen sind per Druckertreiber nicht möglich. Durch die Nutzung von Mirage werden diese Aufgaben zum Kinderspiel und erfordern kein manuelles Copy und Paste. Mirage hilft durch optimales Layouten der Bilder Medien zu sparen und erleichtert auf Wunsch das spätere Ausschneiden der Werke.

Die "Mirage Droplets", die sich von jedem beliebigen gespeicherten Einstellungsset erzeugen lassen, erlauben das voll automatische Drucken von Bilderpaketen. Das jeweilige Droplet wird an einer beliebigen Stelle des Rechners – beispielsweise dem Schreibtisch gespeichert – und nimmt automatisch den Betrieb auf, wenn ein JPEG, TIFF oder PDF auf das entsprechende Programmsymbol gezogen wird. Mirage öffnet sich dann selbstständig und wendet die gespeicherten Einstellungen auf die Dateien an.

Mirage ist zum einen als Plug-in für Adobe Photoshop, Illustrator, InDesign oder Photoshop Elements verfügbar, zum anderen – erstmals in Version 1.5 – als eigenständiges Programmm. Diese "Mirage Stand-Alone" ist Teil aller Mirage Versionen und ermöglicht es, PDF-, JPEG- und TIFF-Dateien auf direktem Weg zu drucken, ohne dafür eine andere Anwendung wie Photoshop zu öffnen.

abei ist Mirage weit mehr als ein Druckertreiber. Das Programm richtet sich an alle professionell arbeitenden abei ist Mirage weit<br>
mehr als ein Drucke<br>
treiber. Das Progran<br>
richtet sich an alle p<br>
fessionell arbeitende<br>
Bildschaffenden, denen professionelles Farbmanagement und effiziente Bedienung wichtig sind, die sich aber nicht unbedingt in zumeist teure und komplexe RIP-Technik einarbeiten wollen. Aus diesem Grund ist die Mirage Bedienoberfläche sehr übersicht-

Mirage 1.5 unterstützt sogar nativ Adobe Photoshop CS5 auf Macintosh OS X in 64bit. Weitere Informationen unter www. dinax.de/mirage

zu den Druckertreibern der Druckerhersteller wesentlich erweiterte Funktionen, die gleichbleibend perfekte Ergebnisse ermöglichen – ganz einfach, ohne große Vorkenntnisse. Als Software-"Schnittstelle" zwischen Eingabe-, Bearbeitungs- und Ausgabegeräten bereitet EFI eXpress Bilddaten beispielsweise für Inkjet-Drucker auf und berücksichtigt dabei alle am Produktionsprozess beteiligten Elemente – die individuellen Eigenschaften des Druckers, die Quelle des Bildmaterials und die gewünschten Ausgabemedien. So lässt sich für jedes Motiv auf jeder gängigen Papierart – hochglänzend, matt oder seidenmatt, auf Folien, Canvas-, Baryt-, Seidenrasteroder Metallic-Medien – ein identischer Farbeindruck erzielen oder der komplette Farbraum des verwendeten Materials nutzen.

Effizienz ist das A und O im professionellen Fotodruck.<br>
Dazu zählt eine optimale Ausnutzung der Druckfor-<br>
Mate, Seriendruckoptionen, übersichtliche Farbma-<br>
Magementeinstellungen und eine einfache Bedienung.<br>
Schreibtisc Dazu zählt eine optimale Ausnutzung der Druckformate, Seriendruckoptionen, übersichtliche Farbmanagementeinstellungen und eine einfache Bedienung.

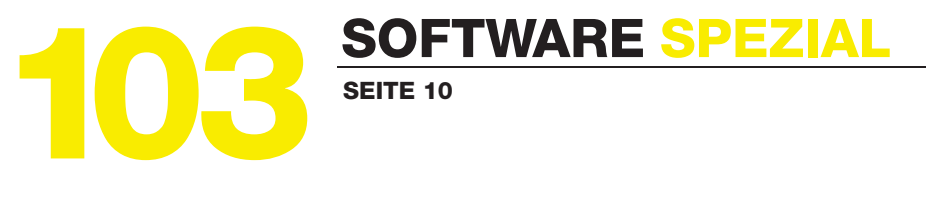

Die auf der DVD enthaltene 30 Tage Macintosh Demoversion bietet den vollen Funktionsumfang und für Anwender mit Windows Betriebssystem steht unter www.efi-to-go.de/express\_demo eine Windows-Version zum Download bereit. Außerdem profitieren ProfiFoto-Leser von Sonderkonditionen, wenn sie sich nach Ablauf der 30 Tage Demo zum Kauf von eXpress for Photo über diesen speziellen Link www.efi-to-go.com/profifoto/ entscheiden.

lich gestaltet – was Fehler bei der Anwendung unterbindet – und sie erlaubt zudem, die Reihenfolge der Bedienelemente nach eigenen Vorstellungen zu sortieren. Besonders praktisch ist die Unterstützung beliebig großer Monitore, inklusive der kleinen 13 Zoll Notebooks. Bei Druckaufträgen mit häufig wiederkehrenden Druckeinstellungen können nun alle Einstellungen gespeichert und per "Klick" aufgerufen werden. Die Software stellt alle für den

it EFI eXpress v4.1 for Photo gehört dieses Szenario der Vergangenheit an, denn diese einfach zu bedienende Ausgabelösung ermöglicht die Produktion von erstklassigen Fotodrucken – mit jederzeit reproduzierbaren Ergebnissen – ohne den Limitierungen von Druckertreibern zu unterliegen. Dank der umfassenden automatischen Funktionen kann sich der Anwender voll auf seine eigentliche Arbeit konzentrieren. Dem Anwender steht mit EFI eXpress v4.1 for Photo eine umfassende Sammlung von einfach zu bedienenden Produktionswerkzeugen zur Verfügung,

die das Beschneiden und Drehen von Bildern sowie Schnittmarken unterstützen. Die automatische und manuelle Sammelform-Funktion optimiert die Nutzung der Druckmedien und senkt somit die Kosten. Die neue Software bietet darüber hinaus Farb- und Druckvoreinstellungen für einen intuitiv ausgerichteten und vereinfachten "Modus für tagtägliche Aufgaben" zur schnelleren Bearbeitung von immer wiederkehrenden Routineaufgaben. Außerdem ermöglicht der integrierte EFI Unidriver eine einfache Steuerung des Programms, vergleichbar mit der eines Windows- oder Macintosh-Druckertreibers. Allerdings bietet EFI eXpress for Photo im Vergleich

Bei der Produktion von Fotodrucken auf unterschiedlichen Materialien kommt es immer wieder zu deutlichen Farbunterschieden, die es mühsam auszugleichen gilt. Die aus der manuellen Anpassung der Farbausgabe über den Druckertreiber resultierenden Konsequenzen sind erhöhte Materialkosten und ein erheblicher Zeitaufwand.

# Mirage 1.5 für Mac und Windows FÖKUSSIERT AUF FOTODRUCK

# EFI eXpress v4.1 for Photo ZEITSPARER

Fotos: liveprint Kollektion, www.liveprint.de, Okapia KG

Michael Grzimek & Co, Renate Scherra, Hans van Ommeren, Lutz Fohrer

Auf DVD: Mirage 1.5 für Mac und

**kellungen...**) mirage Abbrechen (Drucken)

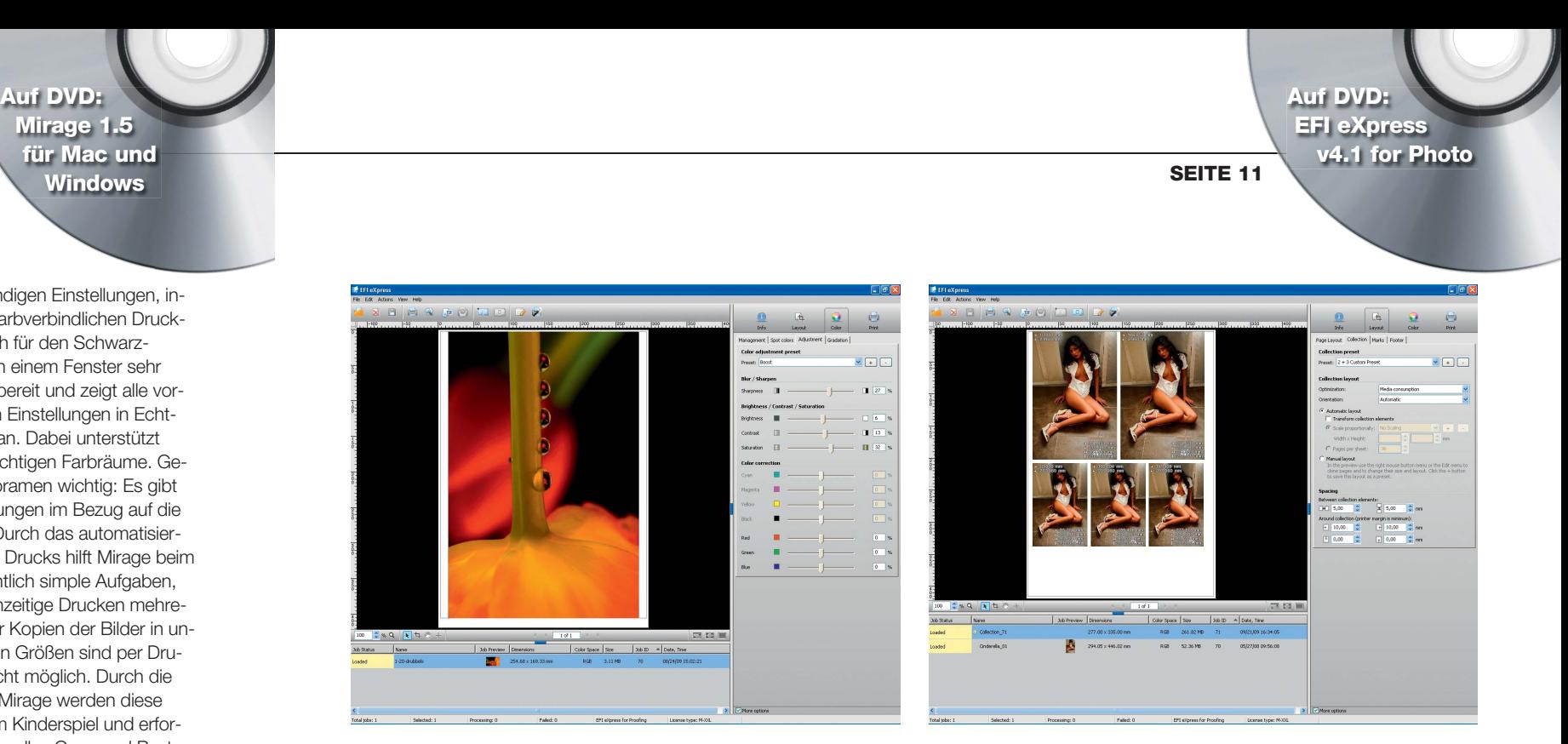

er direkte Weg, Fotos zu korrigieren, ist nicht grundsätzlich falsch und besitzt – obwohl dabei die Originalpier direkte Weg, Foto<br>
zu korrigieren, ist nic<br>
grundsätzlich falsch<br>
und besitzt – obwoh<br>
dabei die Originalpi-<br>
xel der Fotos verändert werden – oft durchaus seine Berechtigung. Denn nicht immer ist es wünschenswert oder erforderlich, den non-destruktiven Weg zu beschreiten, beispielsweise wenn eine Reihe von etwas zu dunkel geratenen JPEG-Schnappschüssen ohne professionellen Anspruch einfach, schnell und unkompliziert aufzuhellen sind. Doch Bildbearbeitungstechniken, die schonend mit den originalen von der Kamera produzierten Pixeln umgehen, eröffnen grandiose Möglichkeiten: Trotz ausgeführter Bildkorrekturen bleiben die ursprünglichen Farb- und Tonwerte der Fotodateien während der gesamten Bearbeitung weiter bestehen, da die Korrekturen auf gesonderten Einstellungsebenen ausgeführt werden, die auf die darunter liegende Bildebene ähnlich wie ein Filter wirken, ohne sie aber dabei zu beschädigen. Die Korrekturparameter selbst sind dabei in der Einstellungsebene immanent und können auch später beliebig und uneingeschränkt editiert werden. Sogar beim Speichern als \*.psd-Datei wird die Trennung zwi-

schen Original und Korrektur beibehalten und alle Werkzeugeinstellungen sind auch nach erneutem Öffnen der Datei weiterhin variabel: Sie lassen sich anders justieren, ihre Wirksamkeit auf bestimmte Bildbereiche ist durch beigefügte Ebenenmasken variierbar und, wenn nötig, kann die gesamte Korrektur auch wieder entfernt oder anders durchgeführt werden.

### **NON-DESTRUKTIVE BILDKOR-REKTUREN MIT EINSTELLUNGS-EBENEN**

Steuerelemente-Schaltflächen öffnen Werkzeugfenster und legen neue Einstellungsebene an

bei bereits angelegter Einstellungsebene zur Werkzeugansicht schalten

Einstellungsebenen gehören zum Altinventar von Photoshop, denn es gibt sie bereits seit der Version 4, nur dass ihre Anzahl ständig erweitert wurde. Während Photoshop CS bereits zwölf zentrale Korrekturfunktionen per Einstellungsebenen besaß, sind es seit CS4 fünfzehn. Was neu seit PS CS4 hinzukam, ist die zentrale Steuereinheit für das Anlegen und Bearbeiten aller Einstellungsebenen, die KORREKTUREN-Palette o . Besitzer älterer Photoshop-Versionen müssen auf diesen Komfort verzichten. Sie erstellen neue Einstellungsebenen über das Menü EBENE > NEUE EINSTELLUNGSEBENE > … und führen die Korrekturen wie in Kapitel 5 beschrieben in den schwebenden Werkzeugfenstern aus.

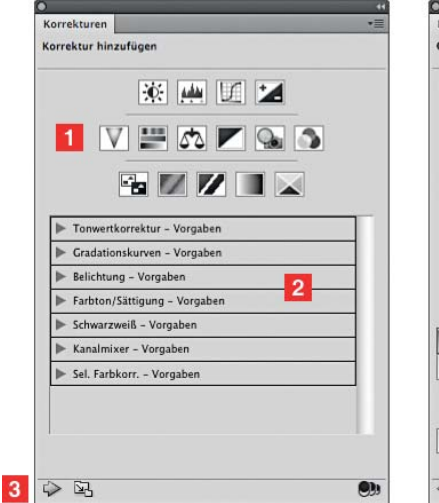

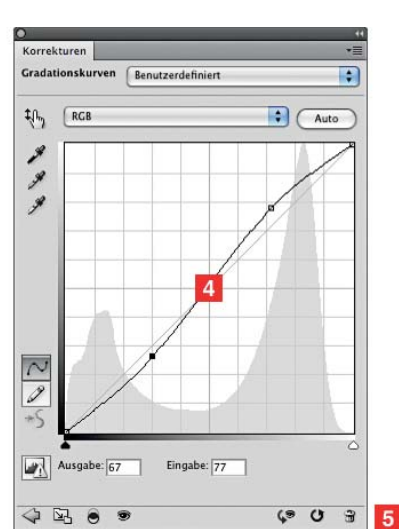

# EDITION PROFI**FOTO**<br>SEITE 12<br>SEITE 13 SEITE 13

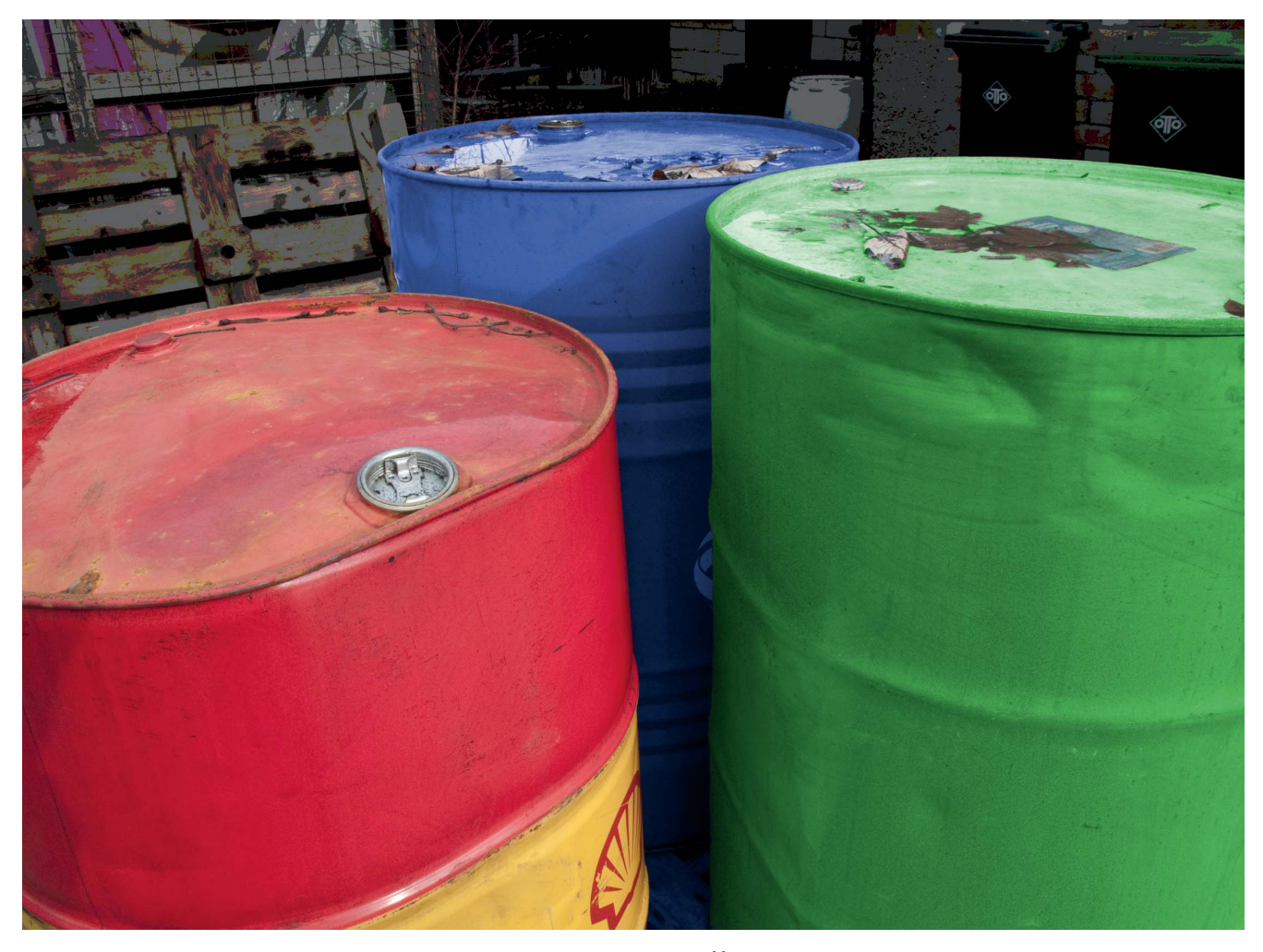

# Edition ProfiFoto: Photoshop Übungsbuch BILDBEARBEITUNGS-PRAXIS PUR

Learning by Doing – frei nach diesem Motto können sich Anfänger, Fortgeschrittene und Profis durch 165 thematisch sortierte Übungen arbeiten und so die eigenen Photoshopkenntnisse vertiefen und verbessern. Autor Georg Hornung deckt dabei den kompletten fotografischen Workflow von der Bildverwaltung über die Retusche bis hin zur Präsentation der Werke ab. Auch zur RAW-Bearbeitung und zum kreativen Einsatz der Photoshop-Werkzeuge gibt es die eine oder andere Übung. Durch die auf der dem Buch beiliegenden DVD enthaltenen Video Help Panels werden zusätzlich auch anfangs kompliziert erscheinende Bearbeitungsvarianten anschaulich erklärt.

Menüs mit Werkzeugvorgaben

Befehlsleiste der Übersichtsansicht

geöffnetes Werkzeugfenster (Gradationskurven)

Befehlsleiste der Werkzeugansicht

### **EINSTELLUNGSEBENEN**

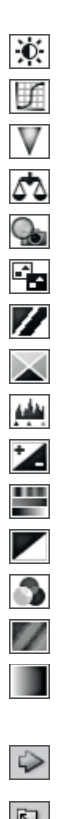

Helligkeit/Kontrast

Gradationskurven

Dynamik

Farbbalance

Fotofilter

Umkehren

**Schwellenwert** 

Selektive Farbkorrektur

**Tonwertkorrektur** 

Belichtung

Farbton/Sättigung

**Schwarzweiß** 

Kanalmixer

**Tontrennung** 

Verlaufsumsetzung

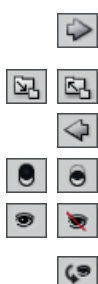

Palette verkleinern/vergrößern

zurück zur Steuerelemente-Übersicht

Schnittmaske löschen/hinzufügen

Einstellungsebene aus-/einblenden

 $\zeta_{\mathcal{B}}$ 

Klicken + Halten setzt die letzte getätigte Einstellung temporär zurück

 $\bullet$  $\mathbf{o}$ 

 $\begin{array}{c} \hline \Xi \end{array}$ 

letzte/alle Werkzeugeinstellungen zurücksetzen

Einstellungsebene löschen

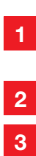

**4 5**

### **KURZ-REFERENZ KORREKTUREN-PALETTE**

# SOFTWARE SPEZIAL

### **DAS WIRKPRINZIP VON EINSTEL-LUNGSEBENEN**

- 1. Am zu dunklen Foto Kühe.jpg soll die Funktionsweise von Einstellungsebenen veranschaulicht werden. Um das Übungsfoto aufzuhellen, verwenden Sie das GRADA-TIONS-KURVEN-Werkzeug. In der Werkzeugübersicht der KORREK-TUREN-Palette rufen Sie es über die Schaltfläche auf, wonach sich die Ansicht der Palette auf das gewählte Werkzeug umstellt.
- 2. Bis hier scheint nichts von der normalen, direkten Anwendung der GRADATIONSKURVEN, wie sie in Kapitel 5 beschrieben wurde, abzuweichen. Den Unterschied erkennen Sie erst, wenn Sie einen Blick auf die EBENEN-Palette werfen, die beim Arbeiten mit der KORREKTUREN-Palette auch stets geöffnet sein muss. Dort wurde nämlich mit dem Klick auf die Korrekturen-Schaltfläche über der Bildebene HINTERGRUND eine Einstellungsebene mit der Bezeichnung KURVEN 1 angelegt.
- 3. Die Bildaufhellung praktizieren Sie nun wie gewohnt im GRADATIONS-KURVEN-Werkzeug: Da laut Histogramm die Lichter fehlen, muss der Weißpunktregler nach links geschoben und zur allgemeinen Aufhellung die Kurve nach oben gekrümmt werden (Abb. unten).
- 4. Die gravierende Andersartigkeit gegenüber der direkten Anwendung der GRADATIONSKURVEN-Korrektur besteht in der Trennung zwischen der Korrekturanweisung in Form der Einstellungsebene und der darunter liegenden originalen Bildebene. Sie demonstrieren sich das am deutlichsten, wenn Sie das Augensymbol vor der Einstellungsebene ausblenden und damit die Wirkung der Einstellungsebene unsichtbar machen. Das Bild zeigt sich dann wieder in seiner unbearbeiteten Form.
- 5. Jede Einstellungsebene wird in der EBENEN-Palette durch eine entsprechende Ebenen-Miniatur symbolisiert, im Übungsbeispiel

von: Georg Hornung, Hardcover, 1. Auflage, 488 Seiten, Format 17,0 x 24,0, ISBN 978-3-8266-5894-5, 39,95 Euro Jetzt bestellen im ProfiFoto Online-Shop unter www.profifoto.de

Die Experten der Redaktion ProfiFoto und aus dem mitp-Verlag bündeln ihr Know-how und publizieren in Zusammenarbeit mit erfahrenen Autoren, die unmittelbar aus der Foto-Praxis kommen, eine einmalige Fachbuchreihe "made for professionals": Ergänzend und flankierend zum Magazin ProfiFoto bieten die mitp-Bücher der Edition professionelles Wissen zum richtigen Umgang und zur effizienten Nutzung digitaler Fototechnik und Bildbearbeitung.

ist es die für die GRA-DATIONSKURVEN . Rechts daneben befinden sich zwei Symbole, die automatisch bei der Erzeugung jeder Einstellungsebene mit hinzugefügt werden: ein Verkettungs-Symbol gefolgt von einem weißen Viereck. Letzteres steht für eine deckende Ebenenmaske, und was es damit auf sich hat, erfahren Sie in Abschnitt 7.3. Zur eindeutigen Kennzeichnung der Einstellungsebene ändern Sie ihren Standard-Namen, indem Sie darauf doppelklicken und beispielsweise Aufhellung eintragen. 6. In der KORREKTUREN-

Palette bleibt die GRA-DATIONSKURVEN-Einstellung nur so lange sichtbar, wie die Einstellungsebene aktiviert ist. Wechseln Sie mit einem Klick auf die HINTER-GRUND-Ebene, wird in

der KORREKTUREN-Palette wieder die Steuerelemente-Übersicht angezeigt.

7. Das große Plus beim Einsatz von Einstellungsebenen besteht da-

### **DIE EDITION PROFIFOTO**

rin, dass Sie durch ihre Aktivierung die getätigten Einstellungen erneut aufrufen und nach Bedarf neu justieren können.

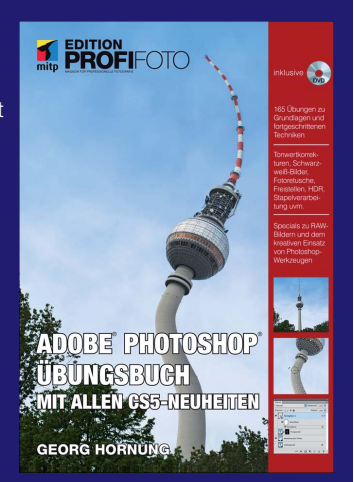

Viele Effekte haben Einstellmöglichkeiten, mit denen direkt die Farben oder das Aussehen der Bilder gesteuert werden kann. Die Stärke jedes Effekts kann durch Schieberegler von subtil bis stark eingestellt werden. Mit Hilfe des Maskierungspinsels lassen sich Effekte selektiv auf einzelne Bildbereiche anwenden. Mit einem neuen Steuerungselement, dem Maskierungsbug, können Effekte entweder in runden oder eckigen Bereichen auf dem Bild aufgetragen werden und so zur Erstellung von Vignetten oder Verlaufseffekten genutzt werden. Der Clou von PhotoTools 2.6 liegt in der einzigartigen Fähigkeit, Vorschauissen<br>e Bild-<br>askieind s<br>er Ve<br>egt in

HDR Effekt hi-key Color

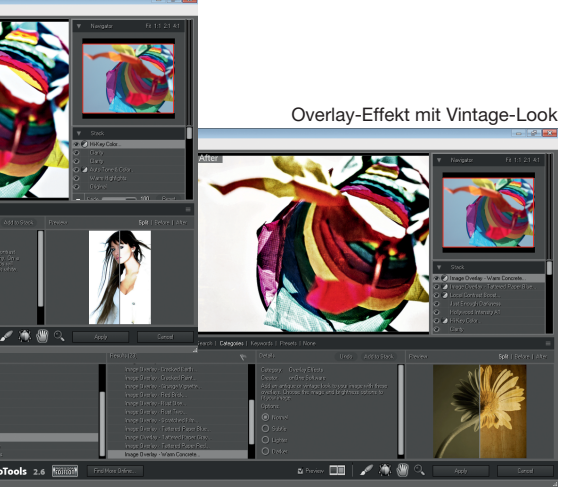

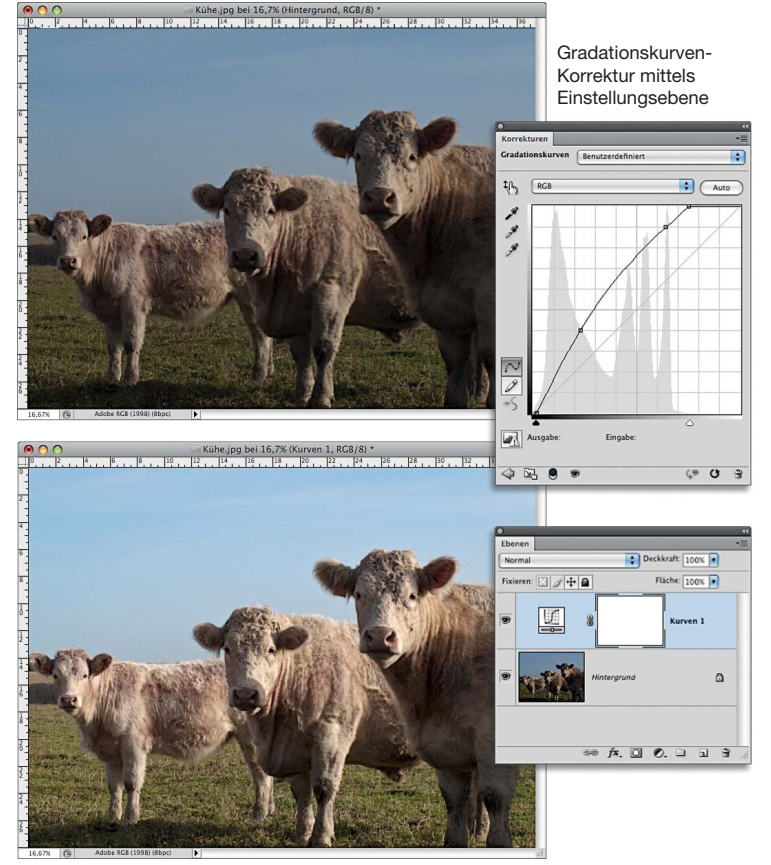

### **PHOTOSHOP ÜBUNGSBUCH**

bilder eines Effekts auf dem ganzen Bildschirm anzuzeigen und zwar bevor dieser angewendet wird. Dabei können auch mehrere Effekte übereinander gelegt und untereinander in der Reihenfolge getauscht werden, um so völlig neue Kreationen zu erzeugen. Effektstapel lassen sich auch speichern, um sie später noch mal anzuwenden oder mit Freunden zu tauschen.

Individuelles in PhotoTools Gradationskurven-<br>abgespeichertes HDR Preset

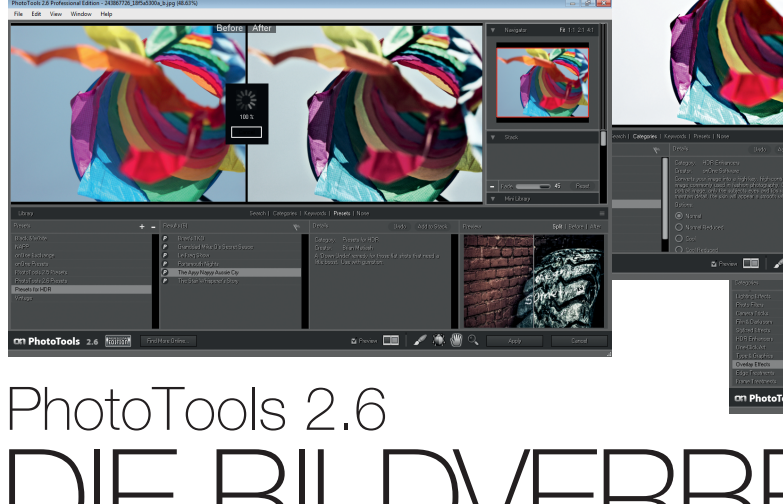

it PhotoTools 2.6. stehen dem User zahlreiche neue Effekte und Aktionen renommierter Photoit PhotoTools 2.6.<br>
stehen dem User<br>
zahlreiche neue Ef-<br>
fekte und Aktionen<br>
renommierter Photo-<br>
shop-Gurus zur Verfügung, die nur mit wenigen Klicks angewendet werden können und Bildern so in kürzester Zeit das perfekte Finish geben. Die Effekte lassen sich aus der intuitiven Oberfläche wie aus einem Katalog auswählen, übereinander stapeln und sogar nur partiell auf ein Bild anwenden. So gelingt in kürzester Zeit die klassische Bildverbesserung, aber auch für Landschaftsfotografie, Porträts, Schwarz-Weiß-Effekte, etliche

Filter, Kameratricks, Film- und Dunkelkammer-Effekte sowie Stil- und Belichtungstricks lassen sich ganz einfach anwenden.

Version 2.6 bietet zusätzliche neue Kategorien zur Effektauswahl wie beispielsweise die Bildverbesserung mit Farb- und Tonwertkorrekturen sowie

Damit man bei so vielen Effekten nicht den Überblick verliert, beinhaltet PhotoTools dutzende Voreinstellungen und Presets, die für Standardsituatio-P nen schnell und unkompliziert ausgewählt werden können. w

Das rund 230 Euro teure Photoshop Plug-in lässt sich jetzt auch ganz ein-Plug-in fach aus Lightroom oder Aperture he-fach a raus starten. Die Software ist zwar in Englisch, aber das Handbuch ist kom-Englisc plett in Deutsch. Weitere Informationen und Tutorials bietet die Internetseite www.ononesoftware.de.

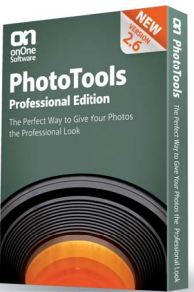

Optimierungen von Details in Schatten und Spitzlichtern. In der Kategorie Fotofilter können traditionelle Filtereffekte wie Pol- oder Farbfilter auf die Bilddaten angewendet werden, während in der Rubrik Landschaft Effekte wie Sonne, Regen, Schnee und Nebel gruppiert sind.

Zeit ist bei vielen Fotoproduktionen ein schwer zu kalkulierender Faktor. Von Vorteil ist da eine Software, die den Fotos schnell und unkompliziert einen professionellen Look verpasst. Das Photoshop Plug-in PhotoTools bietet in der Version 2.6 mehr als 300 Effekte für außergewöhnliche Bildergebnisse.

# DIE BILDVERBESSERER

SEITE 15

Auf DVD: **PhotoTools** Free Edition

# PRODUCTGUIDE 2011: DAS JAHRBUCH DER PROFESSIONELLEN FOTOTECHNIK

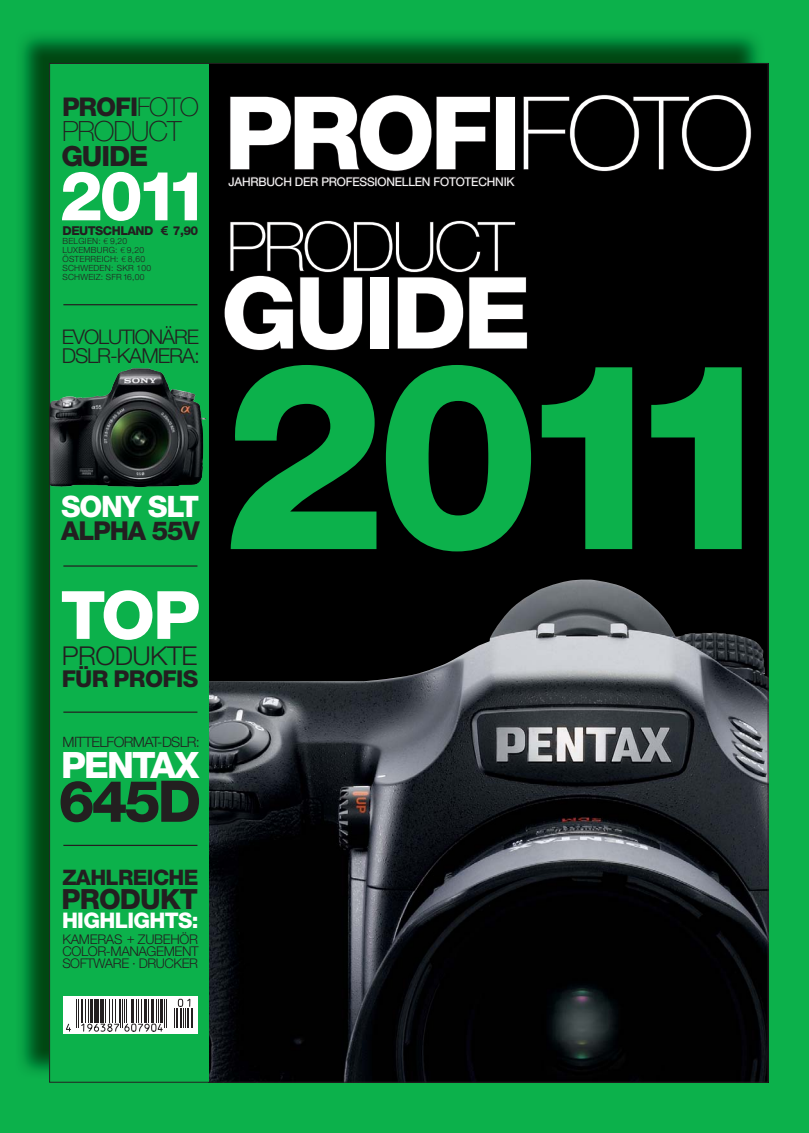

### Der PROFIFOTO PRODUCTGUIDE 2011

präsentiert auf 132 Seiten wichtige Produkte und Neuheiten aus den Bereichen Foto, Digital Imaging, Studioequipment, Präsentation und Zubehör – klar gegliedert und ausführlich beschrieben inklusive zahlreicher Illustrationen. Bearbeitet von den Spezialisten der PROFIFOTO Redaktion.

AUSSERDEM: Viele ausführliche Produkt-Highlights und interessante Technik-Reports sowie wichtige Adressen von Herstellern.

# JETZT BESTELLEN!

### Ja, ich will den PROFIFOTO ProductGuide für 7,90 **€** zzgl. Versandkosten

### **Gewünschte Zahlungsweise (bitte ankreuzen):**

Bequem und bargeldlos per Bankeinzug

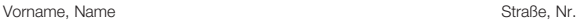

BLZ Kontonummer

PLZ, Ort Datum, 1. Unterschrift

Geldinstitut, Ort

Durch Überweisung nach Erhalt der Rechnung

**GFW PhotoPublishing GmbH** · Holzstraße 2 · 40221 Düsseldorf Telefon 0211/3 90 09-0 · Fax 0211/3 90 09-55 · **www.gfw.de**

Spezial 103

Datum, 2. Unterschrift